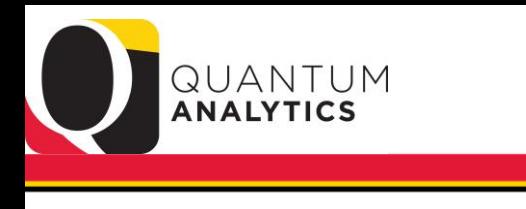

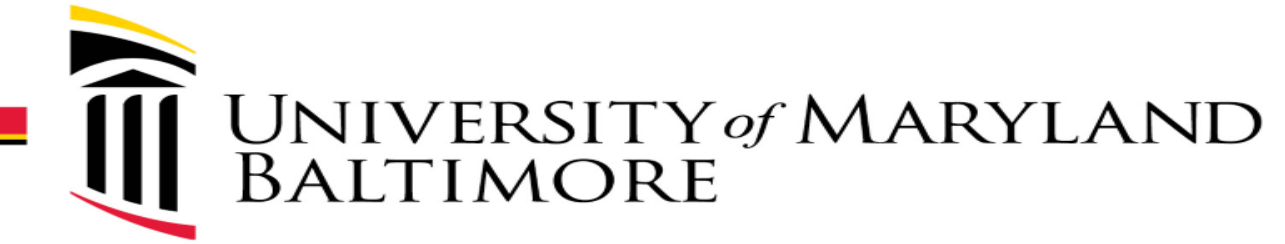

#### *Actuals & Encumbrances in Transaction Detail Union Reports*

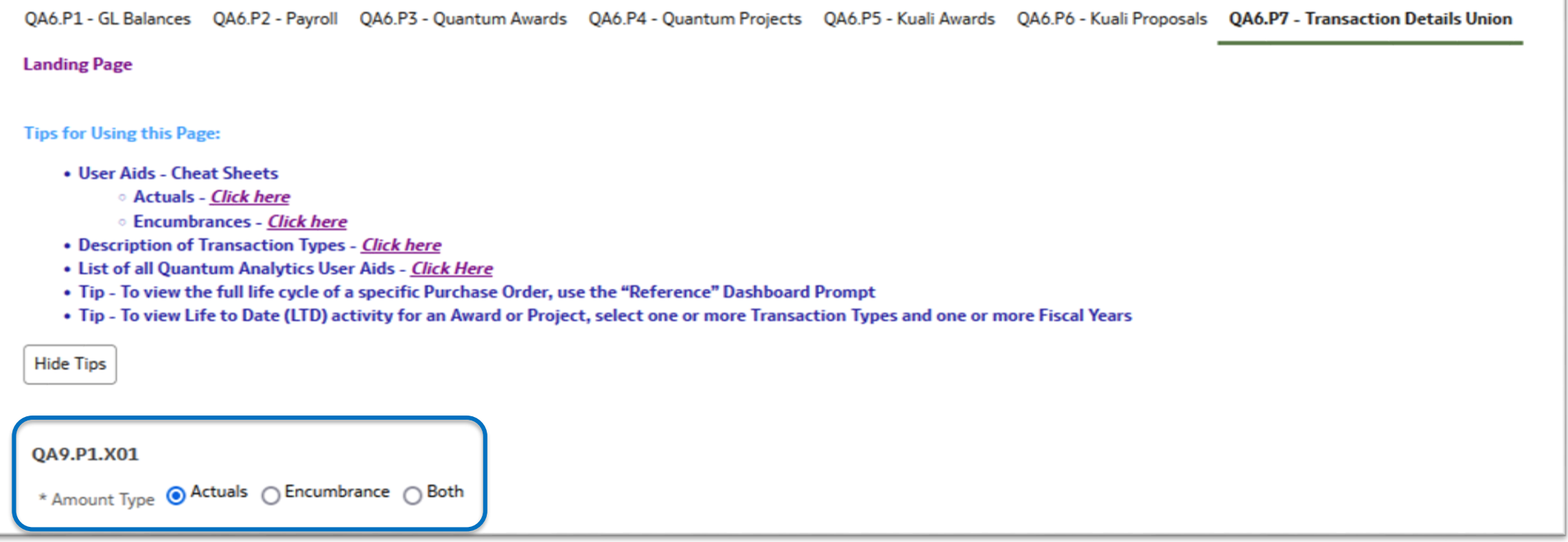

November 2021

## Goals and Objectives

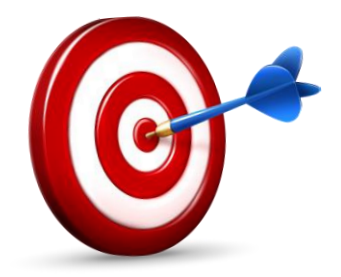

#### Goal:

• For you to feel comfortable and confident to leverage the power and versatility of the Transaction Details Union Reports

#### Objectives:

- To discuss the types of reports this page provides
- To demonstrate how to run several different types of reports
- To show you how to use the User Aids (Cheat Sheets)

# **Agenda**

- Quick review
- Step through report examples
	- Actuals (SOAPF, Award, Project, & PO)
	- Encumbrances (SOAPF, Award, Project, PO, & Requisition
	- $\triangleright$  Both (SOAPF and PO)
	- Compare Trans Detail Reporting with the R50 reports found in Awards Detail and Budget to Actuals Detail reports
- Leverage the Cheats Sheets along the way
- Q&A

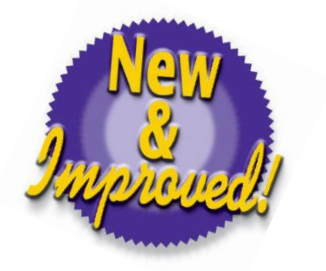

# **Transaction Details Union Reporting**

- $\triangleright$  Provides "one-stop shopping" on Actuals, Encumbrances & Both
- $\triangleright$  Takes into account the Lifecycle of Requisitions thru Final Close POs including Burden and Salary & Fringe
- $\triangleright$  Similar results can be found in other Dashboard Reports, but this is one table with transaction – not summary - detail (this report is *not* a pivotized pivot table – the others are!!)
- $\triangleright$  If you run a report for one option (Actuals) and then change to another option (Encumbrances), the report will remember the same criteria – this is called a "pass through"
- **Note** if you had "Saved Customizations" in Transaction Details Union prior to September you will need to update them - for *Transaction Detail Union reports ONLY*!

#### Updated Tips Section for QA6.P7

OA6.P1 - GL Balances OA6.P2 - Pavroll OA6.P3 - Ouantum Awards OA6.P4 - Ouantum Projects OA6.P5 - Kuali Awards OA6.P6 - Kuali Proposals OA6.P7 - Transaction Details Union

**Landing Page** 

**Tips for Using this Page:** 

- User Aids Cheat Sheets
	- **O** Actuals Click here
	- **Encumbrances Click here**
- Description of Transaction Types Click here
- List of all Quantum Analytics User Aids Click Here
- . Tip To view the full life cycle of a specific Purchase Order, use the "Reference" Dashboard Prompt
- Tip To view Life to Date (LTD) activity for an Award or Project, select one or more Transaction Types and one or more Fiscal Years

**Hide Tips** 

#### QA9.P1.X01

\* Amount Type @ Actuals @ Encumbrance @ Both

#### **Actuals Reporting**

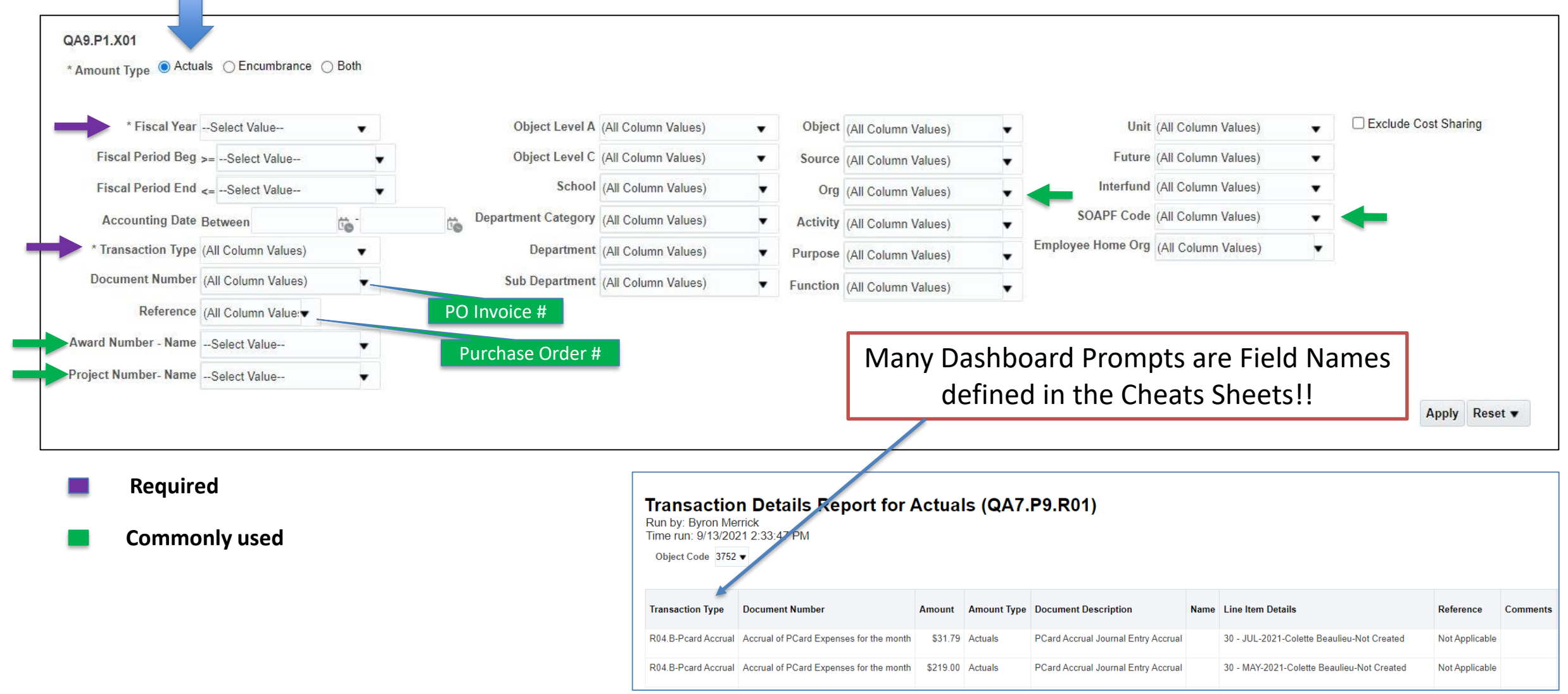

#### **Actuals Works the Same It Always Has**

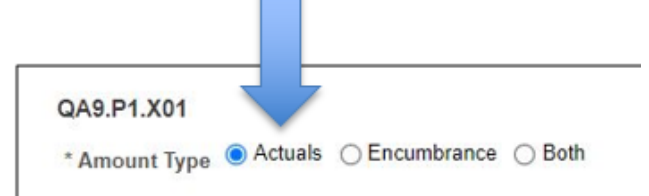

- $\triangleright$  Uses the same Transaction Types as March 2020 (e.g., Debit Memo; PO Invoice / AP Travel; Pcard Expense; Payroll)
	- Similar results can be found in other Dashboards, but this is *one table* with *transaction* detail (AND it is *not* a pivotized pivot table)
- However, we *refined and updated* the User Aid *[Transaction Details Union Actuals Report Cheat Sheet.xlsx](https://www.umaryland.edu/quantum/training-and-support/quantum-analytics-user-aids/)*
- Invoices against the POs are found in Actuals

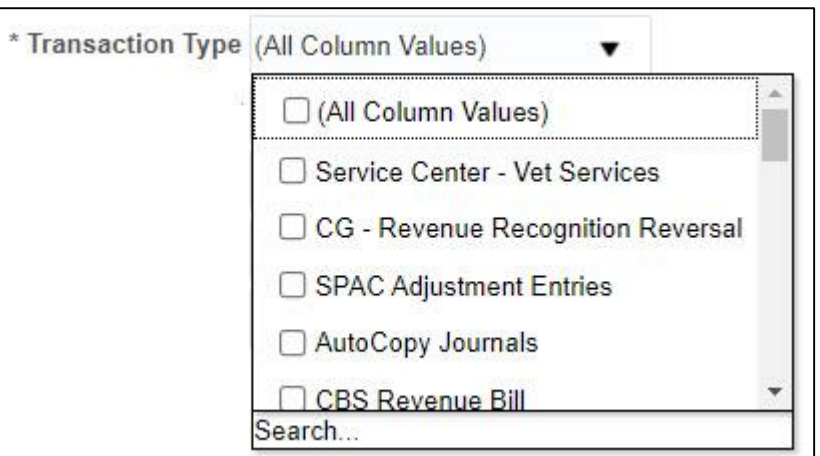

# **Actuals - Helpful Hints Dashboard Prompts**

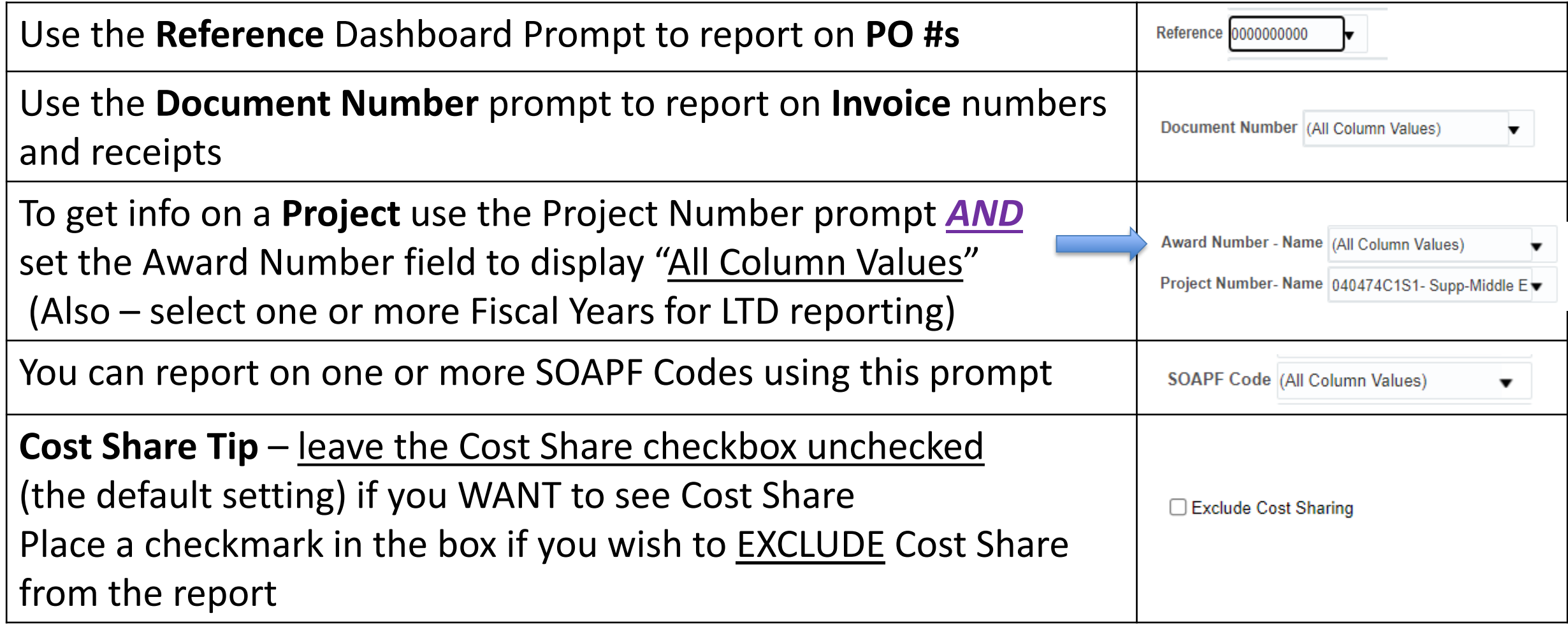

#### **Apply Subtotals, Move to Prompts or Sections**

**Right Click on the Transaction Type Column label to: 1) Apply Subtotals**

What you can

What you<br>do with the

answer!!

- **2) Move to Prompts which will allow you to review results one** *Transaction Type* **at a time! (This can be done with other columns such as Object)**
- **3) Move to Sections, opens the result to show ALL transactions, grouped, without need to expand the answer (click the double headed blue arrow)**

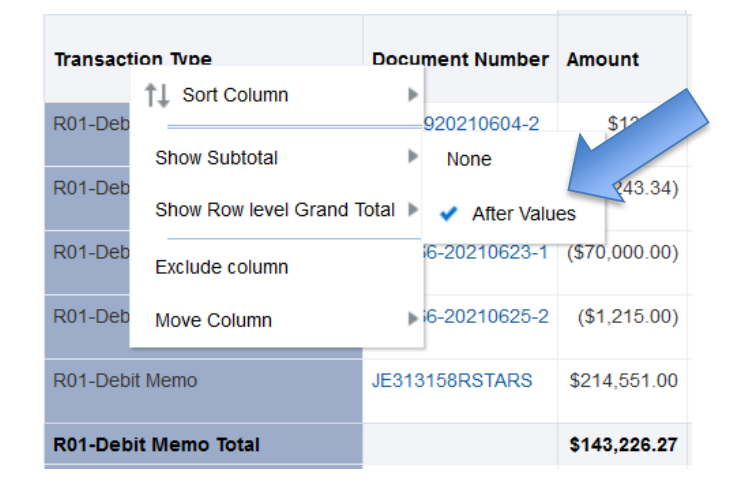

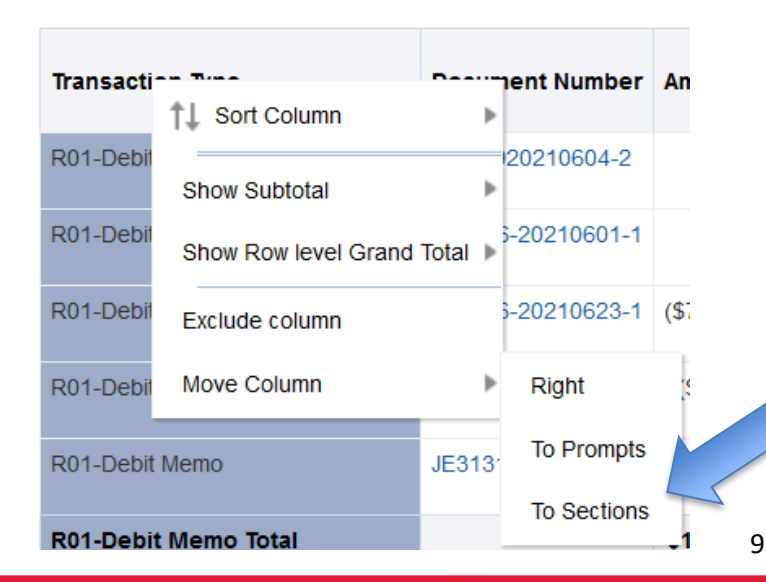

#### **Actuals Cheat Sheet – User Aid**

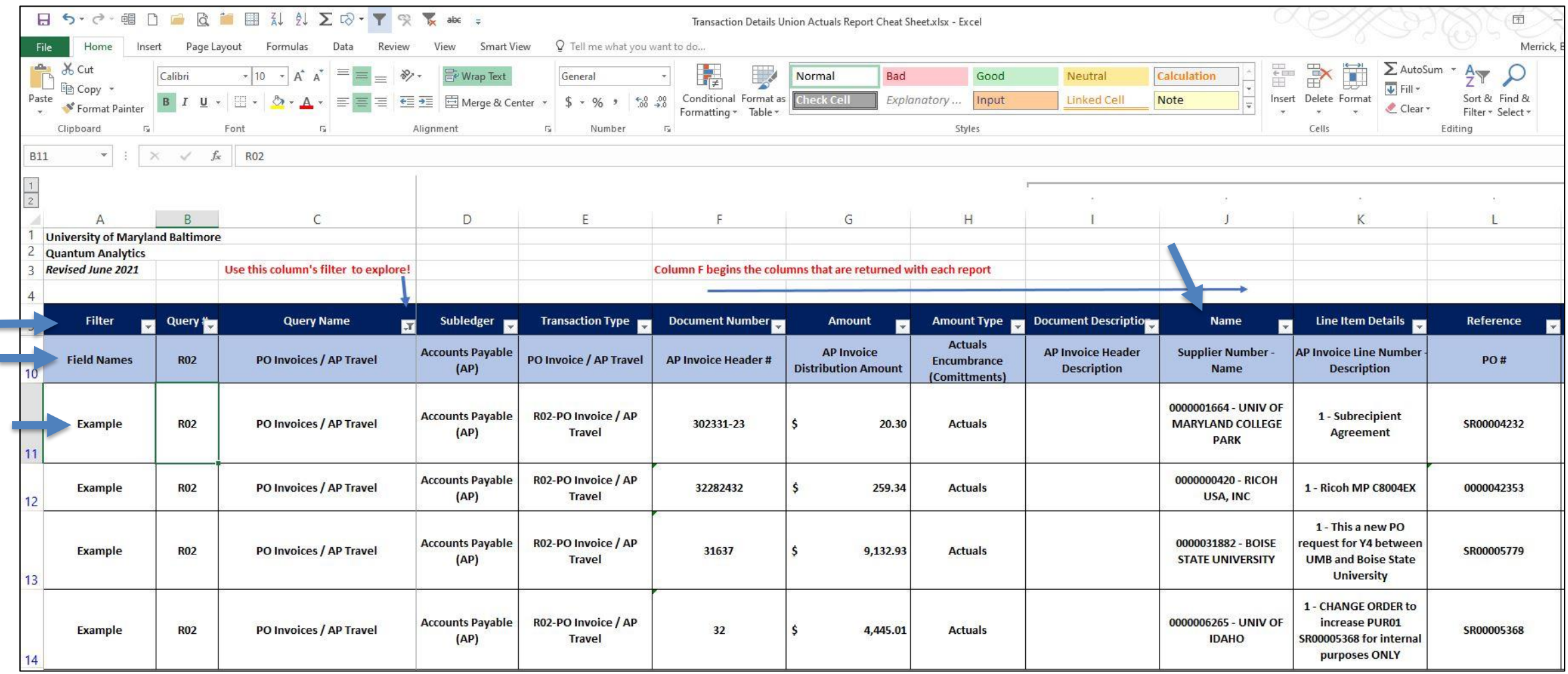

# **Helpful Definitions**

- **Encumbrance(s)** = unspent planned expenditures expressed as Requisitions and Purchase Orders
- **Raw Commitments are encumbered expenses** in Quantum Analytics Award reporting and includes committed salary
- **Burden (F&A\* only)** = allowable overhead charges from expenditures on Sponsored funds – and therefore are only found in Award/Project reports
	- Encumbered Burden (unspent planned F&A for a PO or Requisition) is not found in the Raw Commitments, but is found in the R50 report
- **Final Close of open encumbrances** = open commitments (encumbrances) will be removed or "reduced to zero" to remove the balance of the encumbrance, in order to close a PO
	- **\*** (Facilities & Administrative)

#### **Encumbrances**

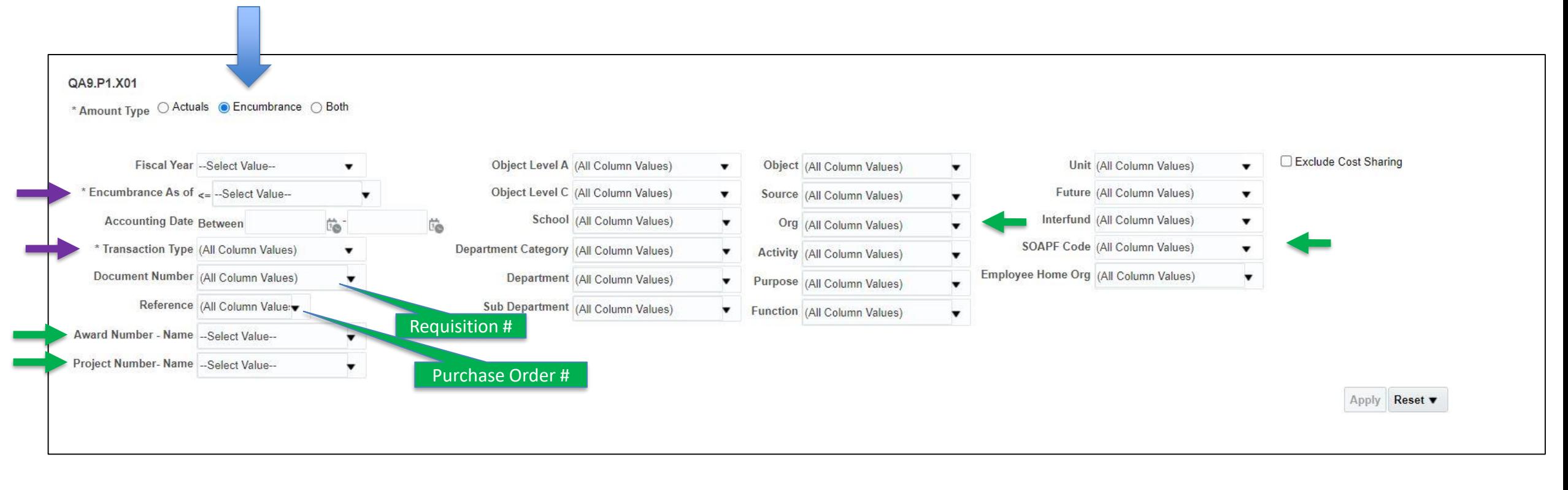

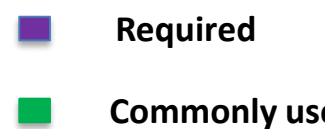

**Commonly used**

## **Encumbrance Transaction Types**

- Five (5) **new** *Transaction Types* for Encumbrances
	- Which deliver results via 27 queries (labeled R-01 thru R-27)
- Same data results as the R50 Reports found in Award Details and Budget to Actuals Details reports, but much more (example of R50 below)

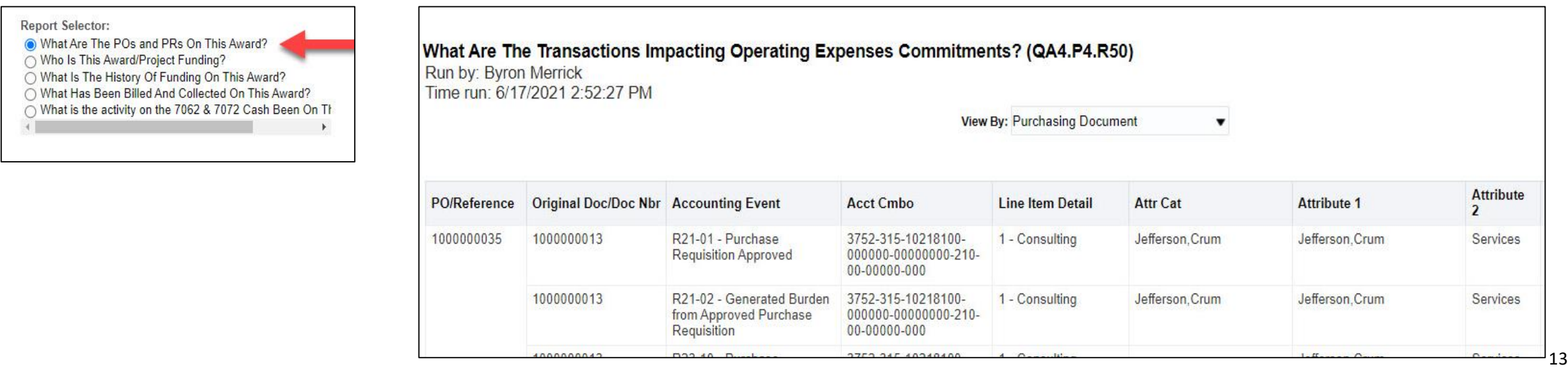

## **The 5 New Encumbrance Transaction Types**

- $\checkmark$  ENC Payroll
- $\checkmark$  ENC Requisition Burden
- $\checkmark$  ENC Requisition
- ENC Purchase Order Burden
- ENC Purchase Order

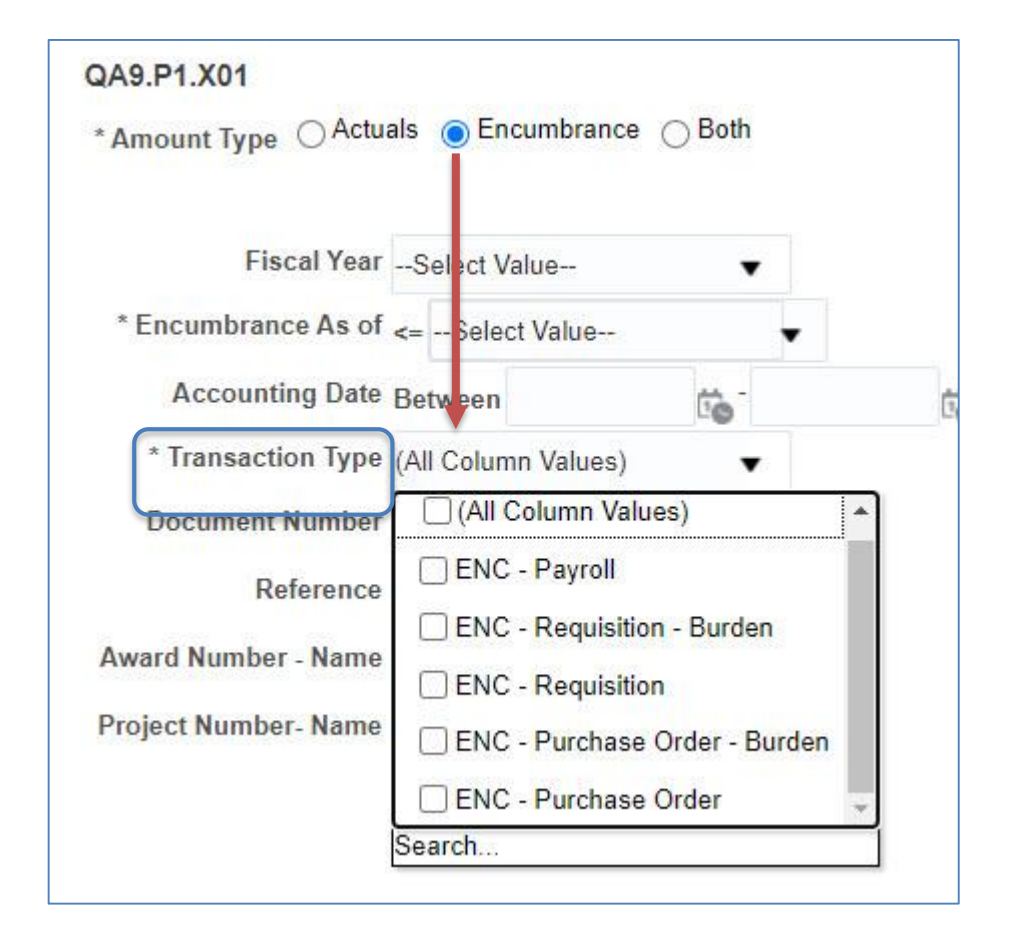

## **New Encumbrance Transaction Types - Detail**

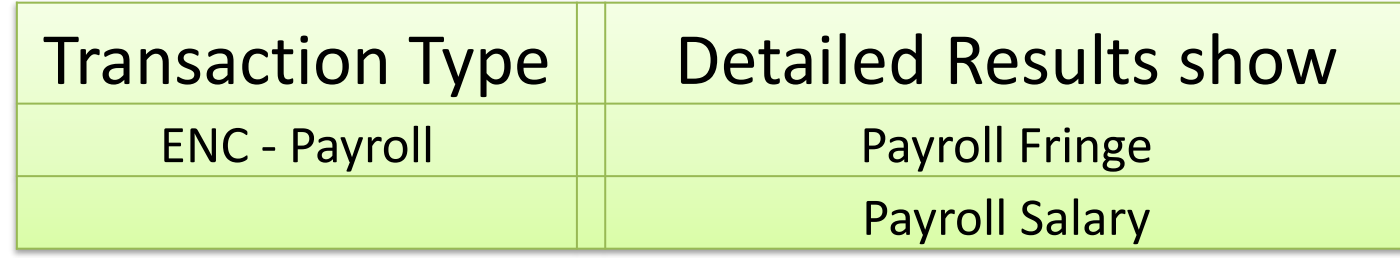

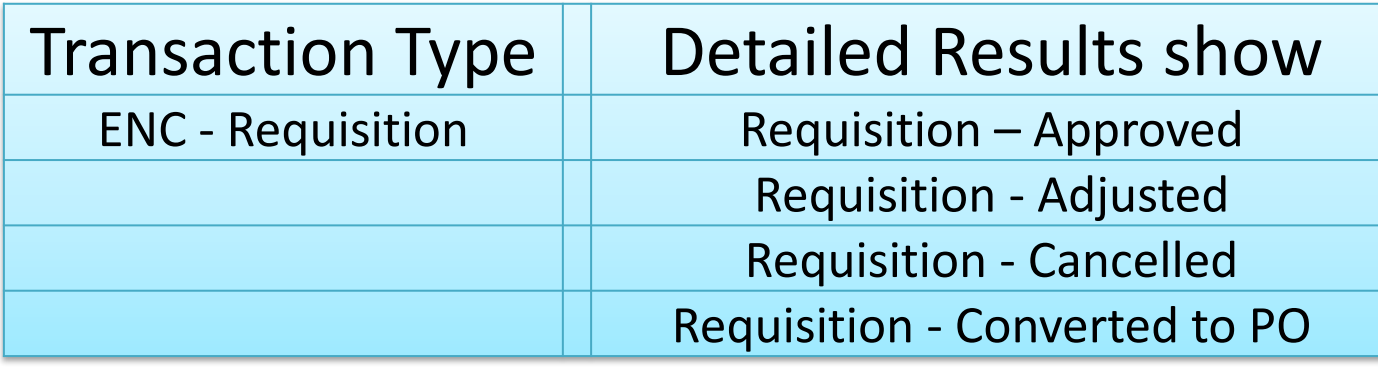

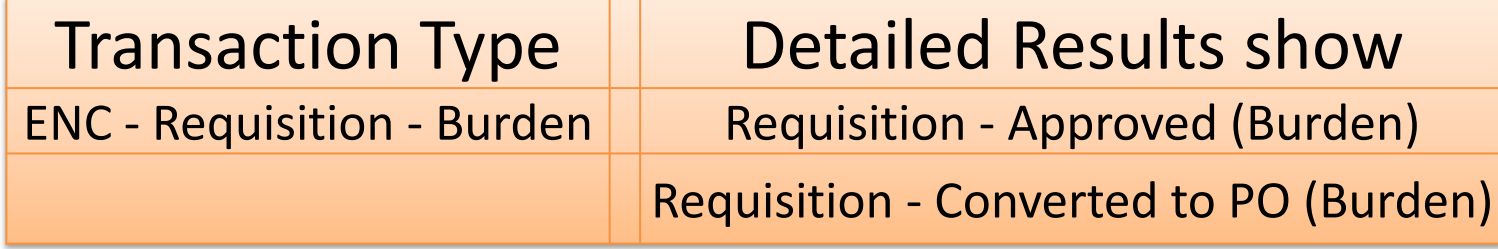

#### **New Transaction Types - Detail**

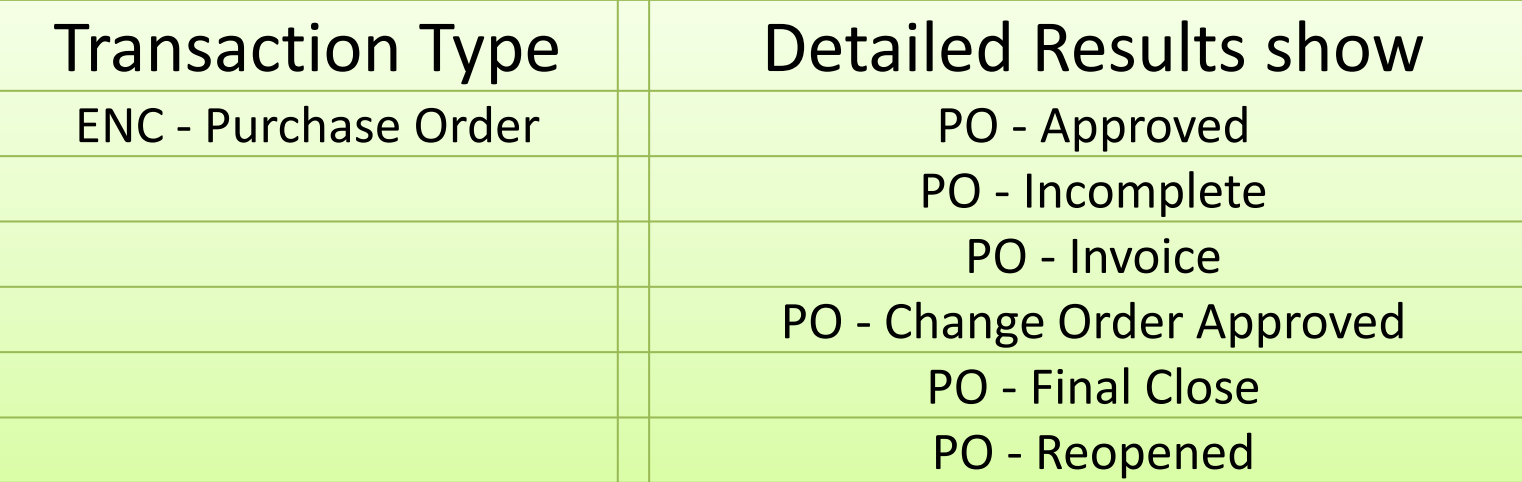

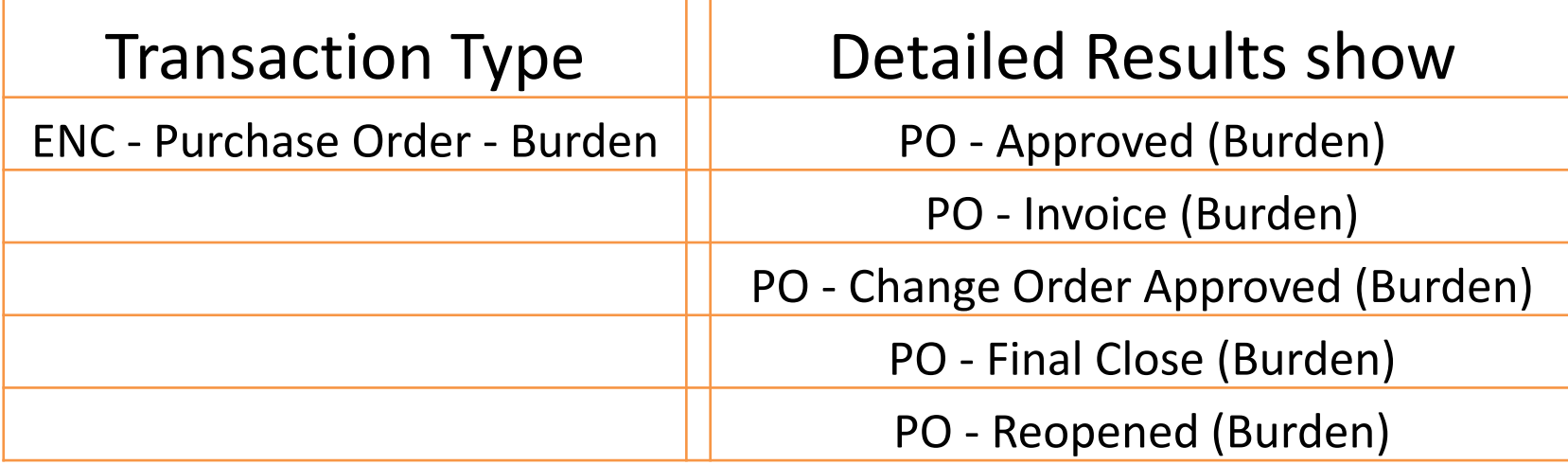

# **Tips for Encumbrances Dashboard Prompts**

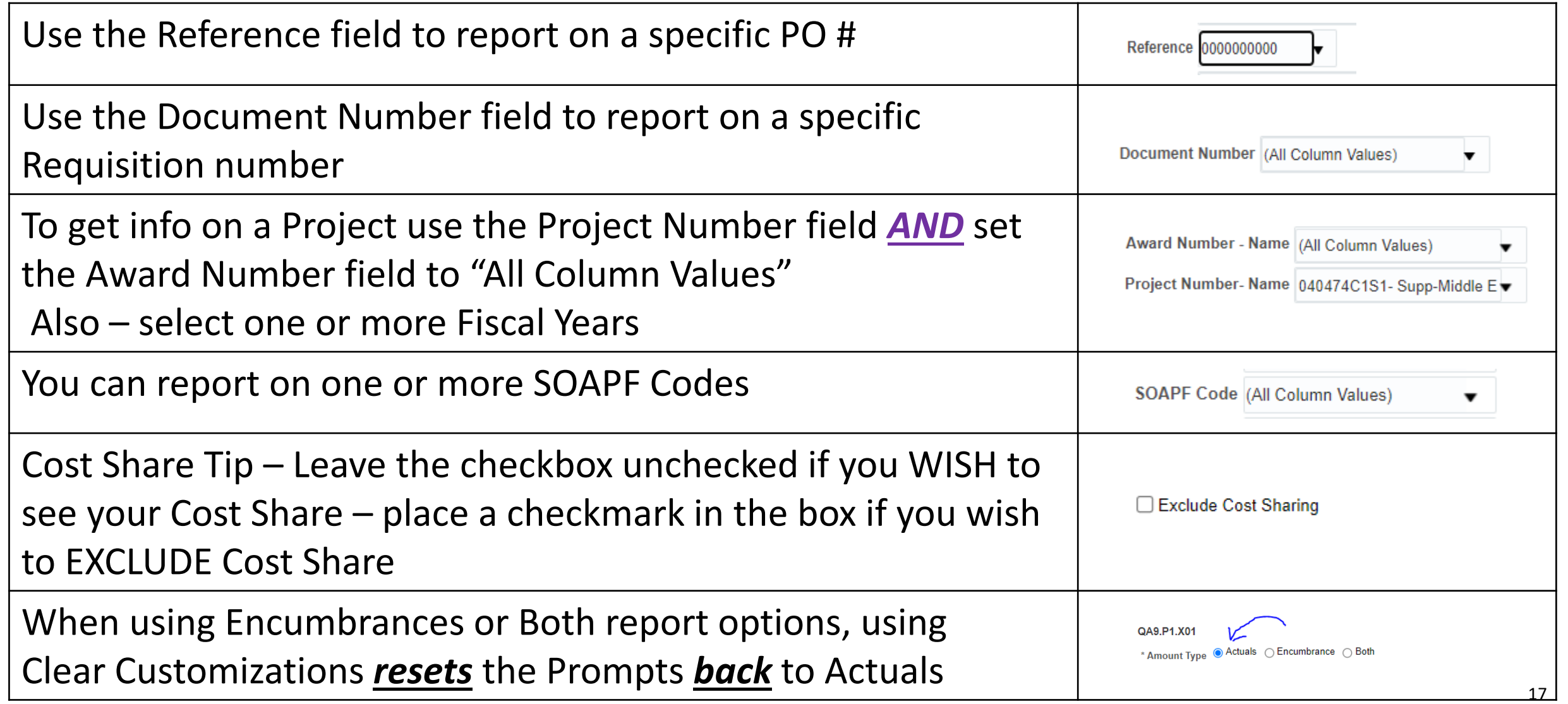

#### **Apply Subtotals, Move to Prompts or Sections**

#### **Right Click on the Transaction Type Column label to:**

**1) Apply Subtotals**

What you can

 $\frac{1}{100}$  with the

answer!!

- **2) Move to Prompts which will allow you to review results one** *Transaction Type* **at a time! (This can be done with other columns such as Object)**
- **3) Move to Sections, opens the result to show ALL transactions, grouped, without need to expand the answer (click the double headed blue arrow)**

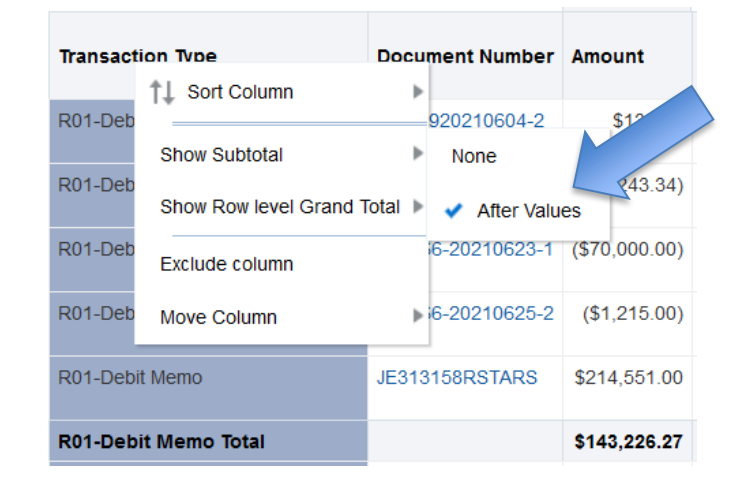

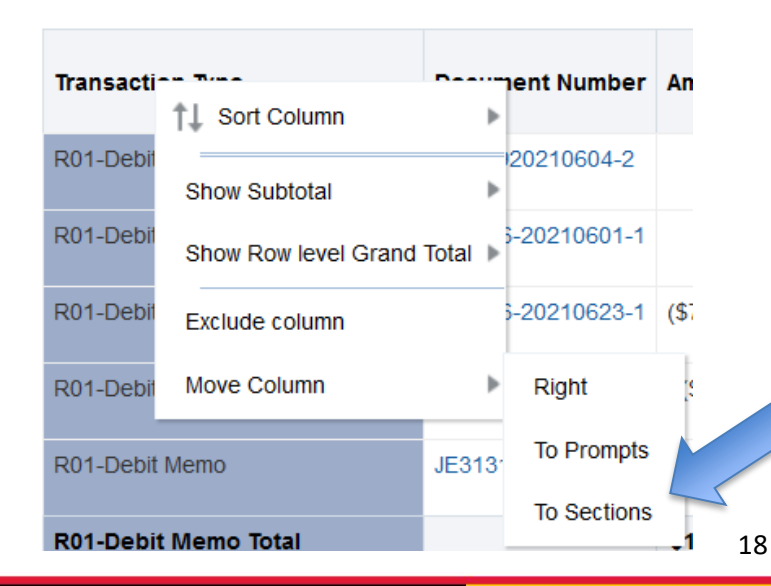

#### **Encumbrances Cheat Sheet – User Aid**

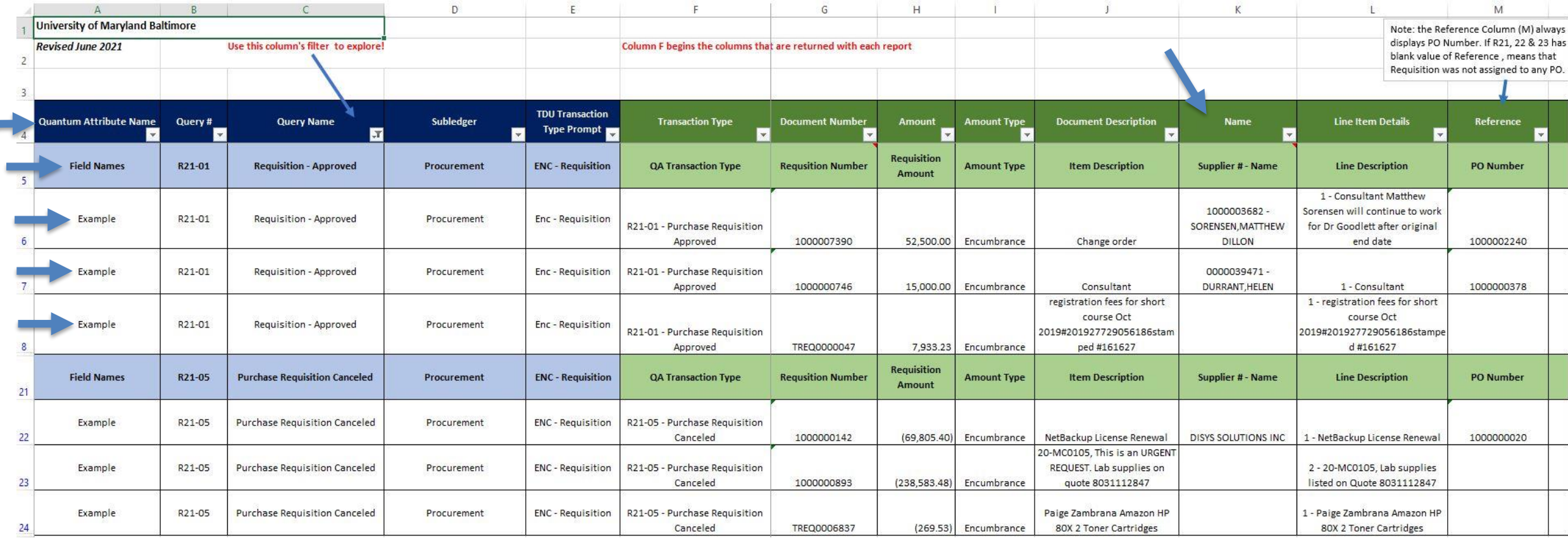

#### **Learning Resource – Transaction Types**

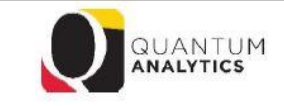

**Transaction Union Report Transaction Type Definitions** 

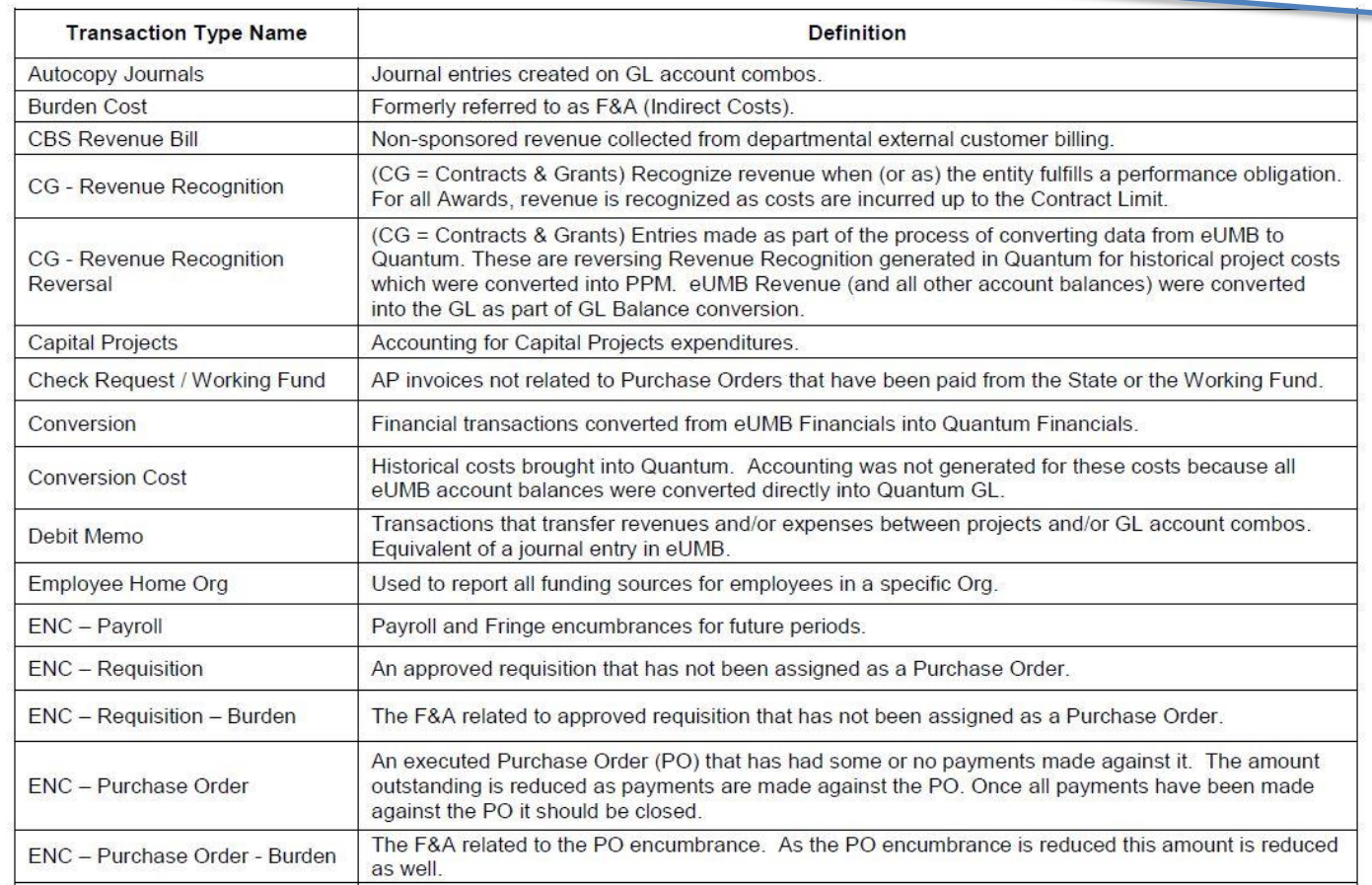

#### Tips for Using this Page:

- Include a Year or Date restriction to avoid loading too many
- When using fiscal year, fiscal period, accounting date: be s
- For example, fiscal year 2020 combined with fiscal periods
- To view life to date (LTD) activity, select a Transaction Type
- For further explanation of Transaction Types, Click Here

#### **Get Started with Quantum Analytics!**

Several resources are available to help you get

familiar with Quantum Analytics.

Step through UPK tutorials here.

Find User Aides here.

Visit the Training and Support page of the Quantum website here for other training information and links, such as recorded Webinars, Training FAQs, and the Quantum Organization Hierarchy.

#### **Recommended [User Aids](https://www.umaryland.edu/quantum/training-and-support/quantum-analytics-user-aids/)**

#### Quantum

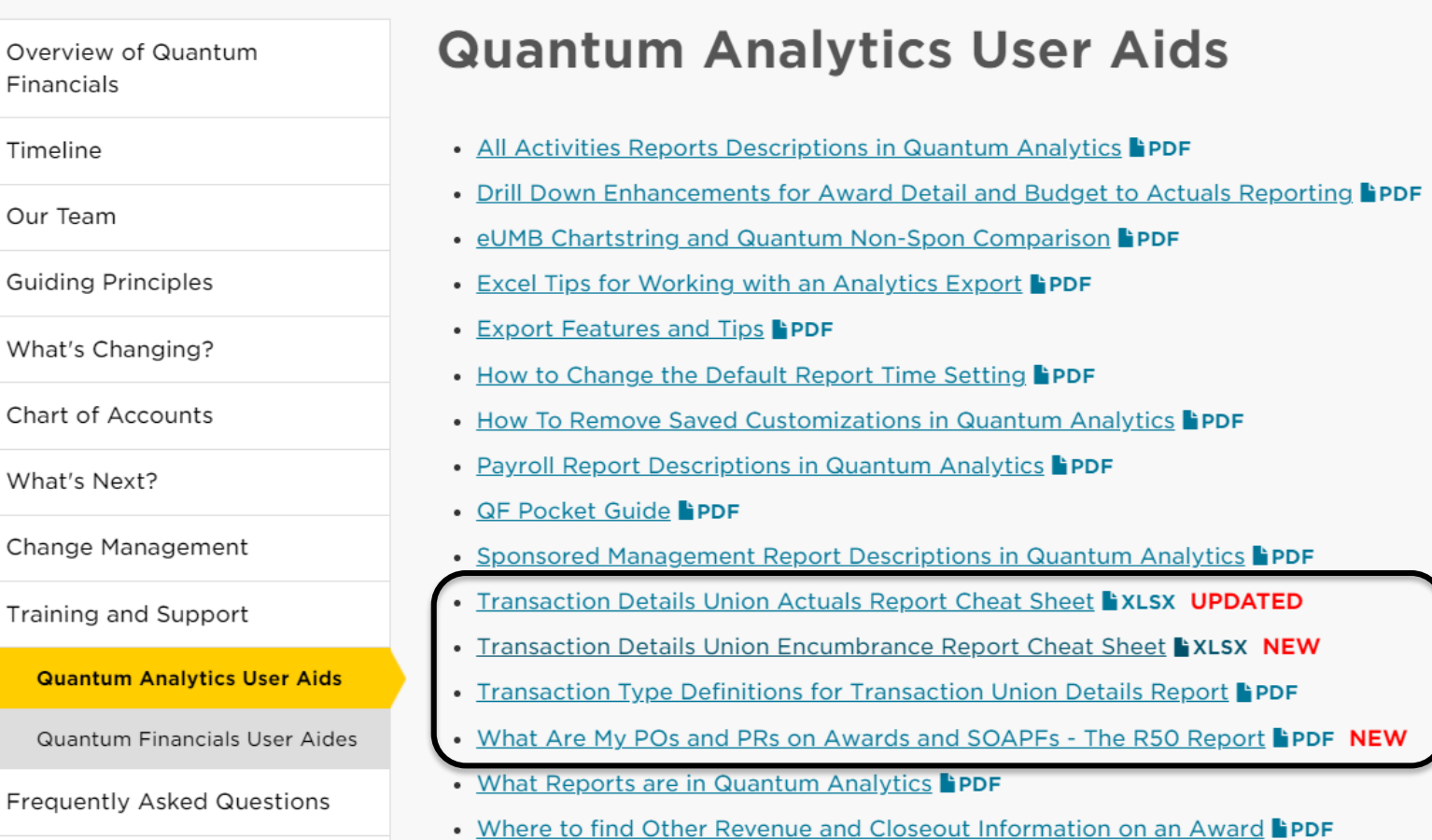

#### **[WebEx Recordings](https://www.umaryland.edu/quantum/training-and-support/quantum-webex-seminars/) for Move To Prompts**

To review the Move to Prompts technique:

- Minute 31:40 in the *[Transaction Details Union Encumbrance](https://umaryland.webex.com/recordingservice/sites/umaryland/recording/ae7a0b8e097a4de3a4e33385272782d9/playback)  Workshop (3/4/21)* WebEx recording
- Minute 30:09 in the *[What Are My POs and PRs on an Award or](https://umaryland.webex.com/recordingservice/sites/umaryland/recording/971e497996431039b37f0050568114a0/playback)  SOAPF? - May 2021* WebEx recording

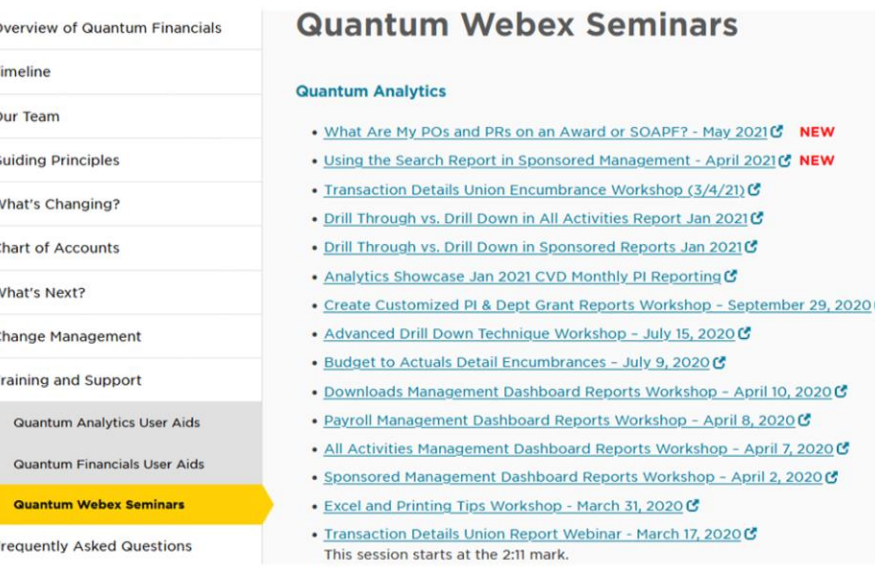

#### Dashboard Prompt Tips

\* Amount Type C Actuals C Encumbrance C Both

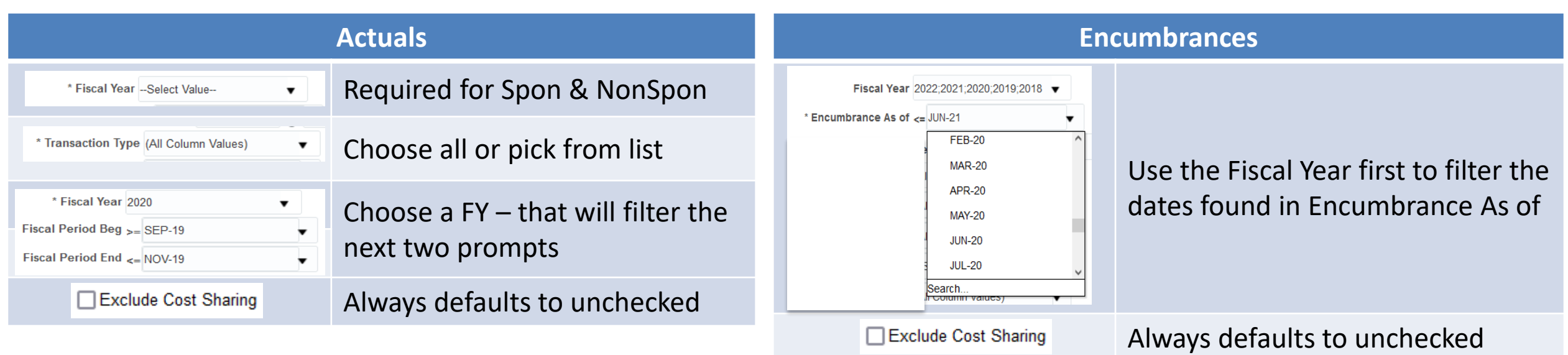

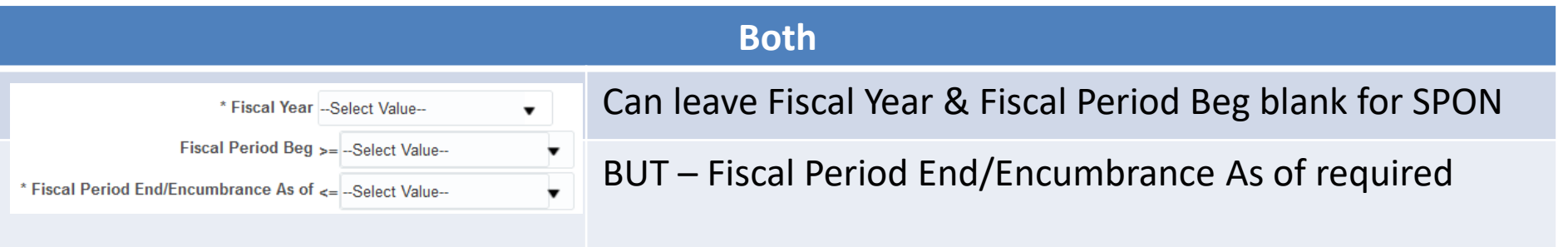

#### **Resources**

Quantum Help Desk email submissions to: [help@umaryland.edu](mailto:help@umaryland.edu)

#### **Code Definitions**

- [OSAOPFUFI \(Segment\) Names and Definitions](https://www.umaryland.edu/media/umb/af/quantum/SegmentDefinitions_110918.pdf)
- $\checkmark$  [Source \(Fund\) Values, Descriptions and Definitions](https://www.umaryland.edu/media/umb/af/quantum/SourceValues_120718.pdf)
- [Function Values, Descriptions and Definitions](https://www.umaryland.edu/media/umb/af/quantum/FunctionValues_110918.pdf)
- [Object \(Acct\) Expense Accounts list](https://www.umaryland.edu/financialservices/eumb-financials/expense-accounts/)
- [Object \(Acct\) Revenue Accounts list](https://www.umaryland.edu/financialservices/eumb-financials/revenue-accounts/)
- [Balance Sheet Accounts](https://www.umaryland.edu/financialservices/eumb-financials/balance-sheet-accounts/)
- $\checkmark$  Departments (Org) Definitions use **in Little and Sepper Reports** in Quantum Financials (log in and select Campus Reports icon)

## What to Do About Saved Customizations?

**You will need to update any "Saved Customizations" created** *prior to* **Sept 2021**

**F***or Transaction Detail Union reports ONLY***!**

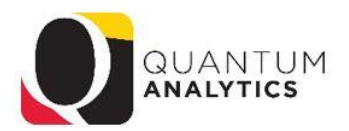

#### **How to Document Your Saved Customizations**

There may be times when a user wishes to record how they created specific reports in Quantum Analytics and saved them. These are called Saved Customizations. This tip sheet describes how to document "Saved Customizations" in the Transaction Detail Union Report located in the Downloads Management Dashboard. Once Saved, they can be applied and edited.

#### **Summary of steps:**

- 1. Navigate to the Transaction Detail Union Report in the Downloads Management Dashboard
- 2. Click the Gear (Page Options) icon on the top right corner
- 3. Hover over the Apply Saved Customization option
- 4. Select the report (Saved Customization) you wish to document
- 5. Do one of the two options:
	- a. Use your mouse to select the contents of the criteria box and copy the contents
	- b. Use the Snip tool and select the Dashboard prompts used
- 6. Paste the results into a Word document and save

#### **Step by Step:**

1. Navigate to the Transaction Detail Union Report in the Downloads

Management Dashboard

- 2. Click the Gear & (Page Options) icon on the top right corner
- 3. Hover over the Apply Saved Customization option

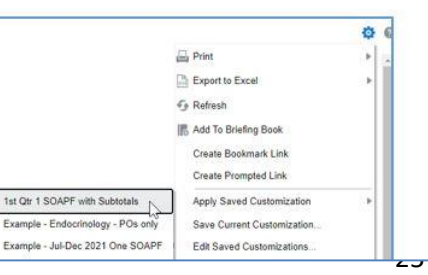

#### **Quantum Non-Sponsored Accounting String** (Former eUMB Chartstring)

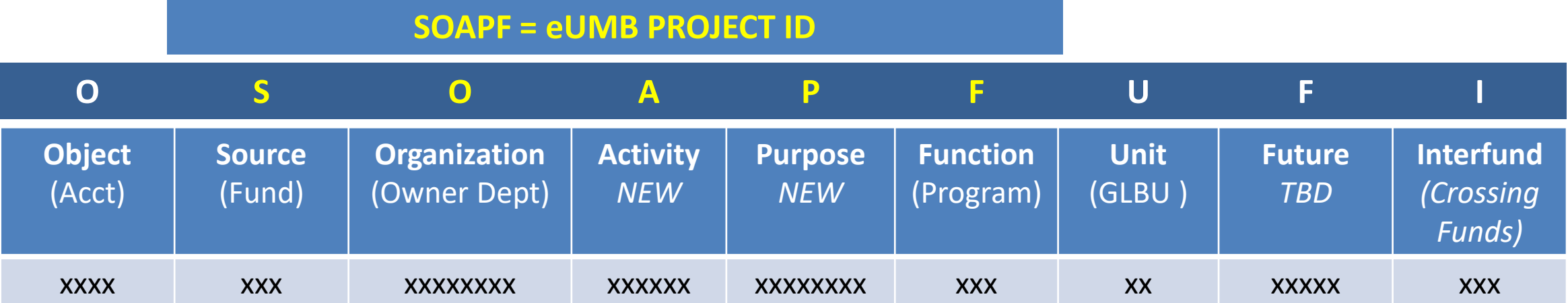

#### **Questions**

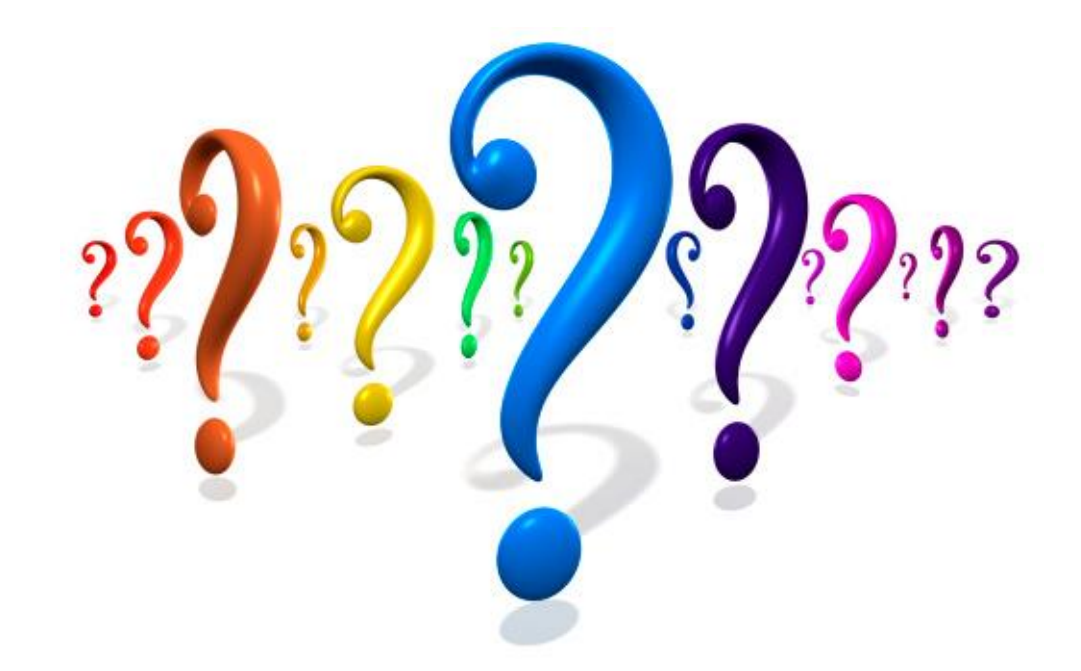

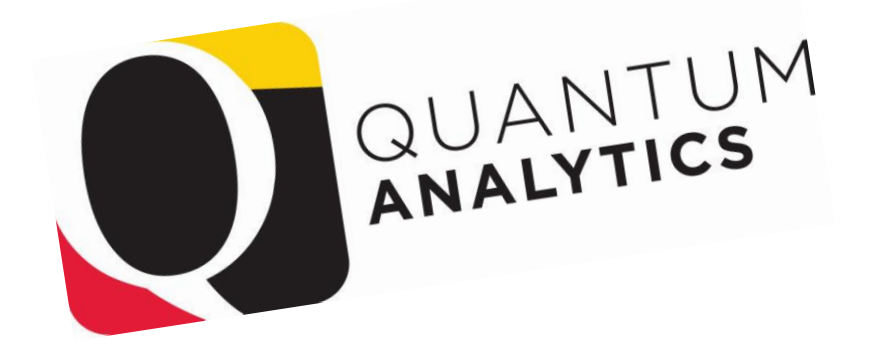

 $7715$ Dankie Gracias (Supervisor Takk<br>Criacuto Merci Takk<br>Köszönjük Terima kasih<br>Grazie Dziękujemy Dank Paldies<br>Grazie Dziękujemy Dank Paldies<br>Dakujeme Vielen Dank teid 谢谢 **Dziękujemy**<br>
Vielen Dank Paldies<br>
Kiitos **Willem Dank Colombia**<br>
Kiitos **Willem Paldies** Bedankt Děkujeme vám Bedankt Děkujeme vám 別您<br>as Euxapiotoul value vám<br>Bedankt Děkujeme vám<br>ありがとうございます<br>ありがとうございます Tack